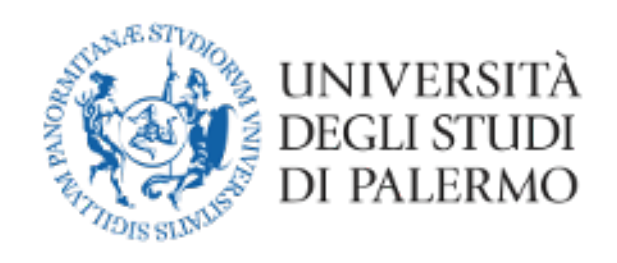

# Guida alla Gestione degli esami di profitto a distanza con Microsoft Teams (studenti)

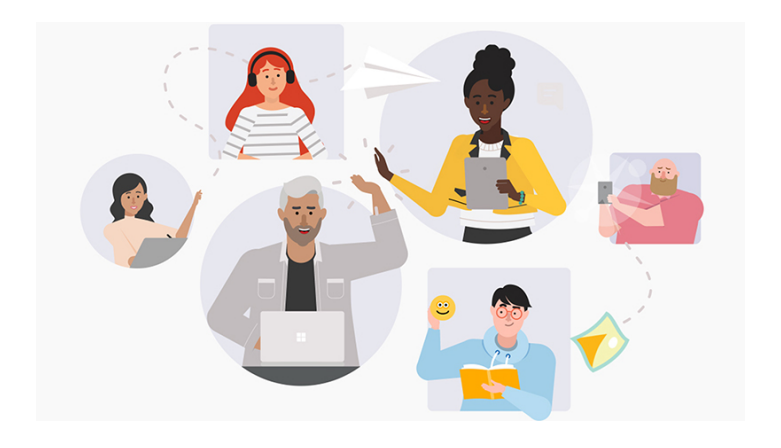

## **Guida per la gestione degli esami di profitto a distanza**

## Requisiti tecnologici

- Personal computer (portatile o desktop), eventualmente anche tablet.
- Connessione a internet con buona velocità (almeno 1024 Kbs in download e 512 Kbs in upload)
	- o Siti per la verifica della velocità della connessione:
		- § https://www.speedtest.net/it
		- § http://test.eolo.it/
		- § https://www.mio-ip.it/test-velocita-connessione/
- Webcam
- Microfono

## Requisiti Software

- App Microsoft Teams, preferibilmente in versione desktop, eventualmente anche da Browser (Google Chrome o Internet Explorer)
- Sistemi operativi con supporto, aggiornati alle ultime patch di sicurezza e dotati di software antivirus

## Altri requisiti

- Credenziali UNIPA
- Documento riconoscimento in corso di validità

## Riferimenti Normativi

- Regolamento didattico di Ateneo
- Decreto Rettorale Rep. 950/2020 Prot. N. 27039 del 23/03/2020

## Indicazioni per sostenere l'esame

Le attività inerenti alla prenotazione dell'appello sul portale della didattica restano immutate.

#### **Nota importante:**

- Si tratta di un esame universitario, in cui è obbligatorio utilizzare la webcam. Gli studenti sono pertanto pregati di individuare un luogo adatto e decoroso (per esempio seduti alla scrivania), sufficientemente luminoso e non rumoroso (chiudere la porta di accesso alla stanza), per permettere al docente di vedere bene in viso lo studente e per rendere la comunicazione comprensibile.
- Non potranno essere presenti altre persone nella stessa stanza e non dovranno esserci libri, quaderni o appunti (a meno che non sia consentito dalla commissione). Il docente potrà chiedere allo studente di inquadrare la scrivania per mostrare che sia vuota e anche le pareti intorno dovranno essere, preferibilmente, vuote o comunque senza fogli appesi.
- Lo studente, mentre sta sostenendo l'esame, non potrà spegnere la webcam e dovrà guardare fisso in camera senza distogliere lo sguardo dal monitor.
- Lo studente NON potrà indossare cappelli e dovrà mostrare le orecchie, per dimostrare di non indossare auricolari

#### **Fasi necessarie per sostenere l'appello esame a distanza**

- 1) Partecipazione al team
- 2) Partecipare all'esame a distanza
- 3) Chiusura Appello

## Fase 1 – Partecipazione al Team

Qualche giorno prima dell'esame riceverai, dal presidente della commissione il link per partecipare all'esame (tramite lo strumento di comunicazione del portale della didattica) e insieme con il calendario, stilato dal Presidente della Commissione, che riporta il giorno in cui sarai esaminato. Il giorno dell'esame, con il link ricevuto sulla tua mail istituzionale, fai accesso a Team, secondo le modalità già utilizzate per le lezioni a distanza, e clicca sul link ricevuto.

Dopo aver cliccato sul link si aprirà una finestra come questa.

Se l'APP non è ancora stata scaricata è ancora possibile farlo dal pulsante "Scarica APP", altrimenti, se è già stata scaricata, sarà sufficiente avviarla cliccando su "Avvialo".

**Nota:** Le informazioni visualizzate potrebbero variare in base al sistema operativo utilizzato.

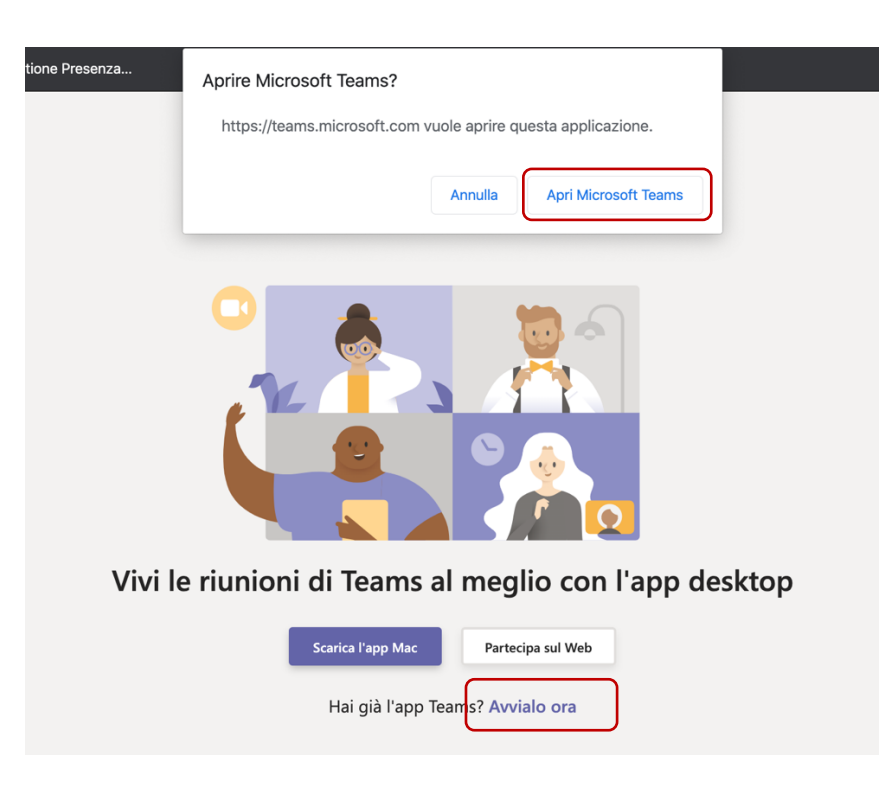

## Fase 2 – Partecipazione all'esame a distanza

Dopo aver cliccato sul link si attiverà la riunione per l'esame.

Si raccomanda di accedere con la webcam attiva ma con il **microfono spento**. Sarà il docente a indicare a ciascuno studente quando potrà attivare il microfono.

É possibile controllare le impostazioni del dispositivo cliccando sulla rotellina Quando si è pronti, cliccare su "Partecipa ora".

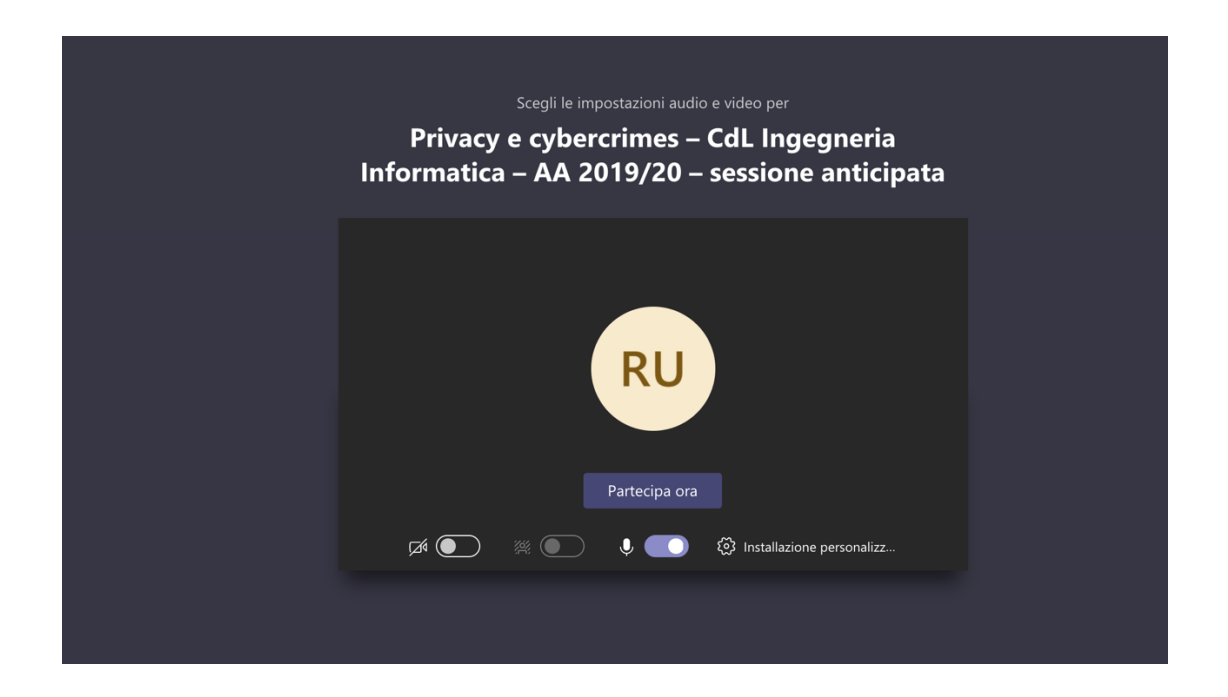

Dopo aver avviato la riunione seguire le indicazioni del Presidente della Commissione e sostenere l'esame.

- **1) Il Presidente della Commissione spiegherà la modalità di svolgimento della seduta di esame a distanza secondo quanto previsto dal D.R. Rep. 950/2020 - Prot. N. 27039 del 23/03/2020**
- **2) Si procederà al riconoscimento degli studenti che vengono invitati a mostrare un documento in corso di validità accanto al proprio viso.** 
	- **a. In riferimento alla previsione del "riconoscimento dello studente mediante esibizione di un documento di identità" contenuta nel DR 950/2020, si raccomanda di utilizzare come scelta preferenziale l'UniPaCard, sia nella versione UniPa smartcard che nella versione digitale (APP), che è idonea ad essere usata in tal senso per tutti i servizi universitari ivi compresa l'identificazione in sede di esame.**

**Ove tale possibilità non fosse percorribile, lo studente potrà essere identificato anche con ulteriori documenti d'identità, da esibire in modalità privata, ad esempio attraverso l'utilizzo di stanze virtuali private, realizzate con la piattaforma Microsoft Teams.**

- 3) Si darà avvio all'esame, chiamando il primo studente.
- 4) Al termine dell'esame procedere alla verbalizzazione secondo la nuova modalità.
- 5) Di seguito gli *screenshot* finali che illustrano il processo di accettazione dell'esito dell'esame:

La funzione di accettazione a distanza dell'esito di un esame è accessibile dal menù del Portale Studenti:

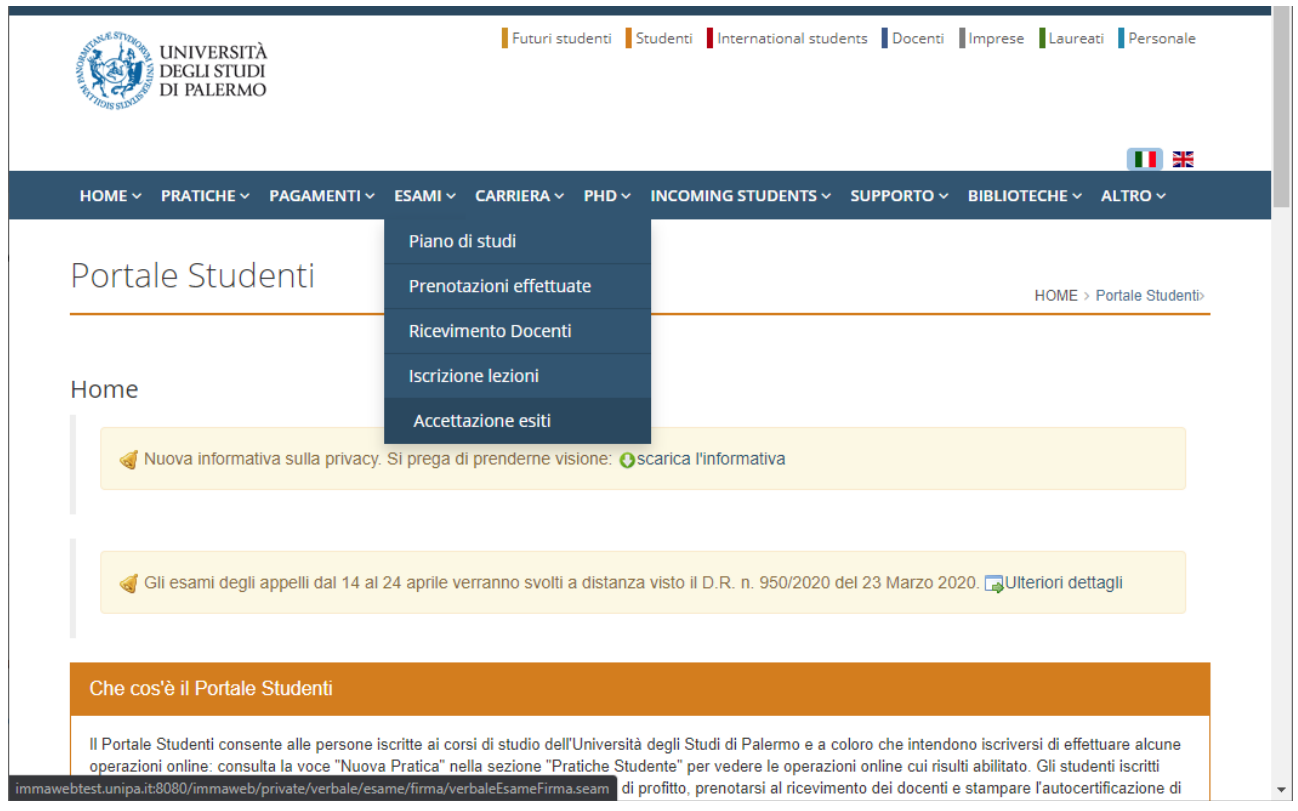

**Esami -> Accettazione esiti**

## **Caso d'uso n.1: lo studente supera l'esame e accetta il voto proposto**

Non appena il docente, dal Portale Docenti, avrà completato l'inserimento degli argomenti chiesti allo studente e del voto proposto, lo studente potrà accedere alla funzione "Accettazione esiti" e gli verrà proposto il voto inserito dal docente.

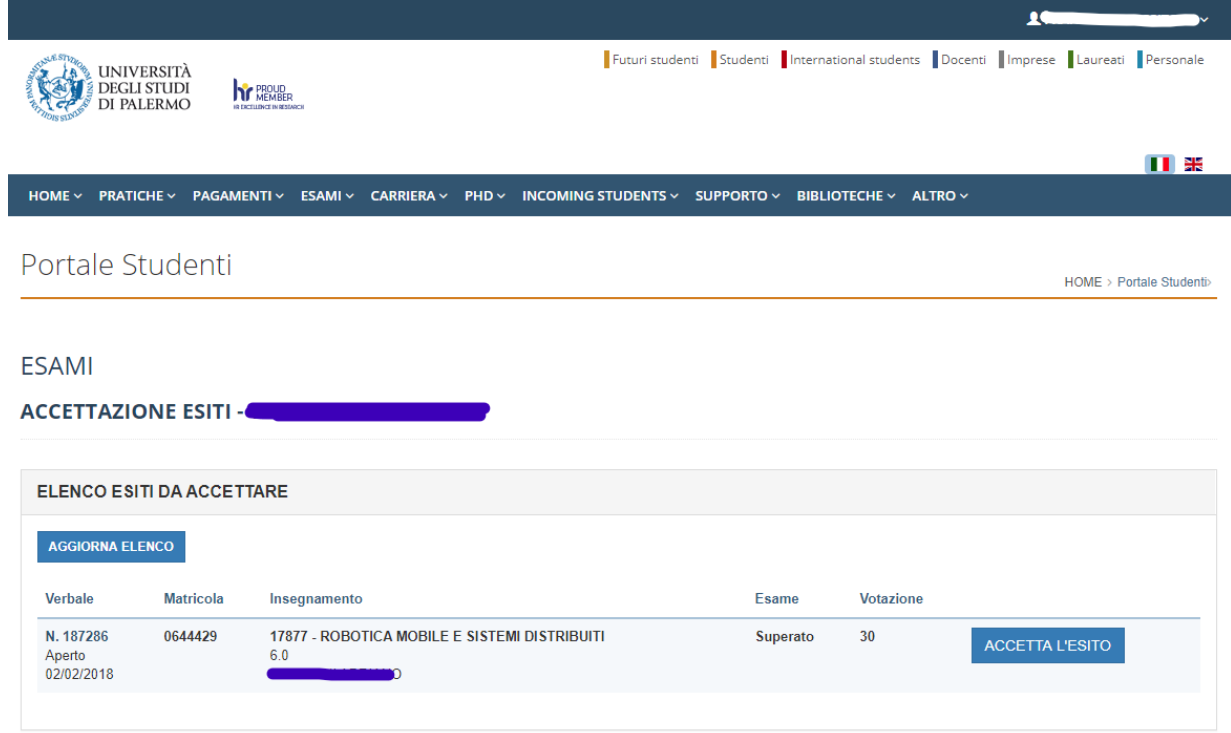

Alla pressione del tasto **ACCETTA L'ESITO** verrà mostrata la dichiarazione seguente che lo studente dovrà confermare.

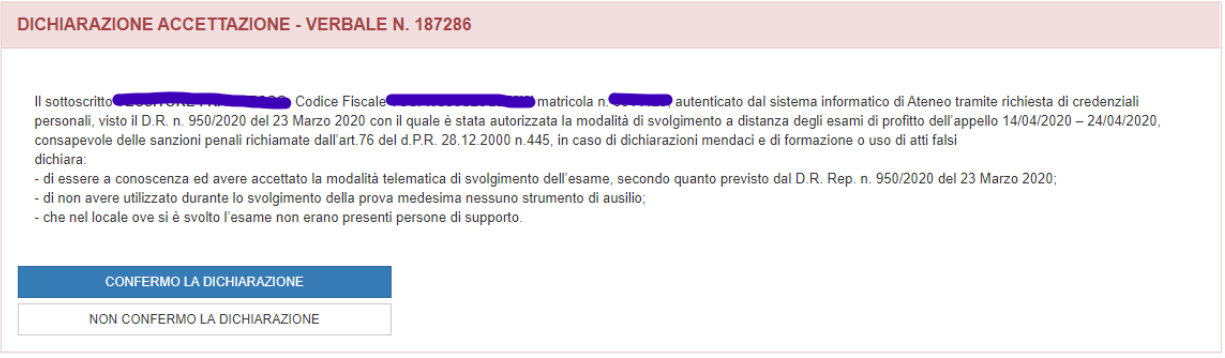

Alla pressione del tasto **CONFERMA LA DICHIARAZIONE** verrà proposta la sezione seguente.

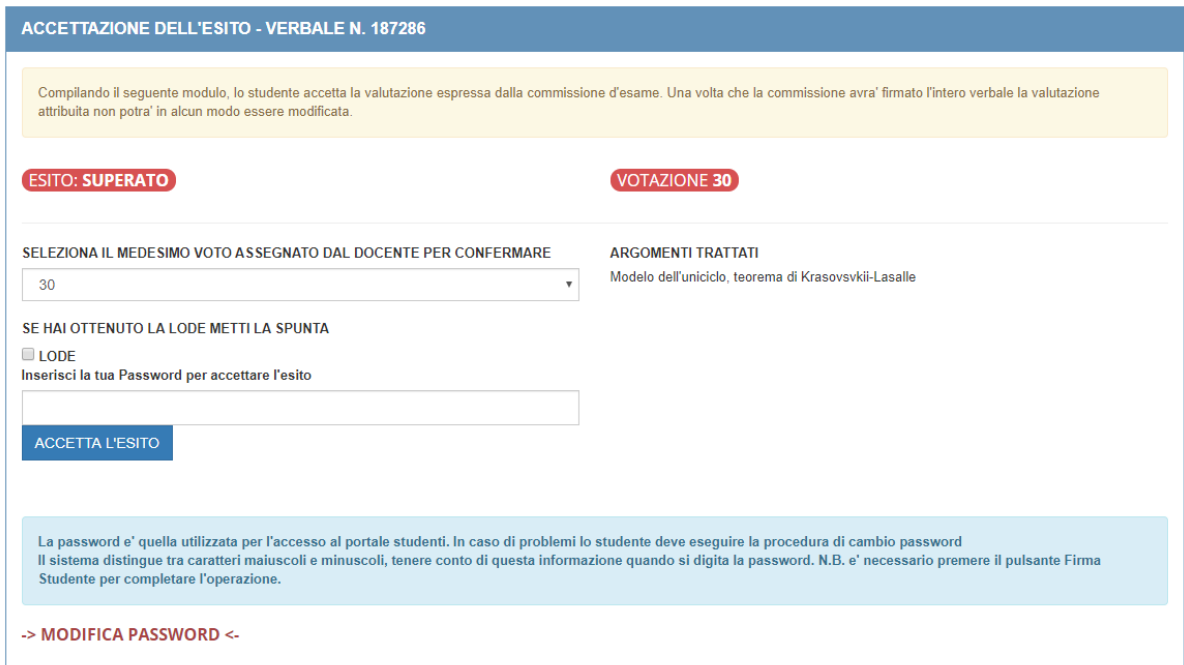

Dopo avere inserito nuovamente il voto (per conferma dello stesso) e la password d'accesso al portale studenti, lo studente premerà il tasto **ACCETTA L'ESITO.**

## **Caso d'uso n.2: lo studente non supera l'esame o decide di ritirarsi**

Si tenga presente che le schermate seguenti saranno analoghe nel caso di rifiuto del voto o di bocciatura.

Non appena il docente avrà inserito gli argomenti chiesti allo studente e l'esito negativo dell'esame (ritirato, bocciato, etc.), lo studente potrà accedere alla funzione "Accettazione esiti" e gli verrà proposto l'esito inserito dal docente così come mostrato in figura:

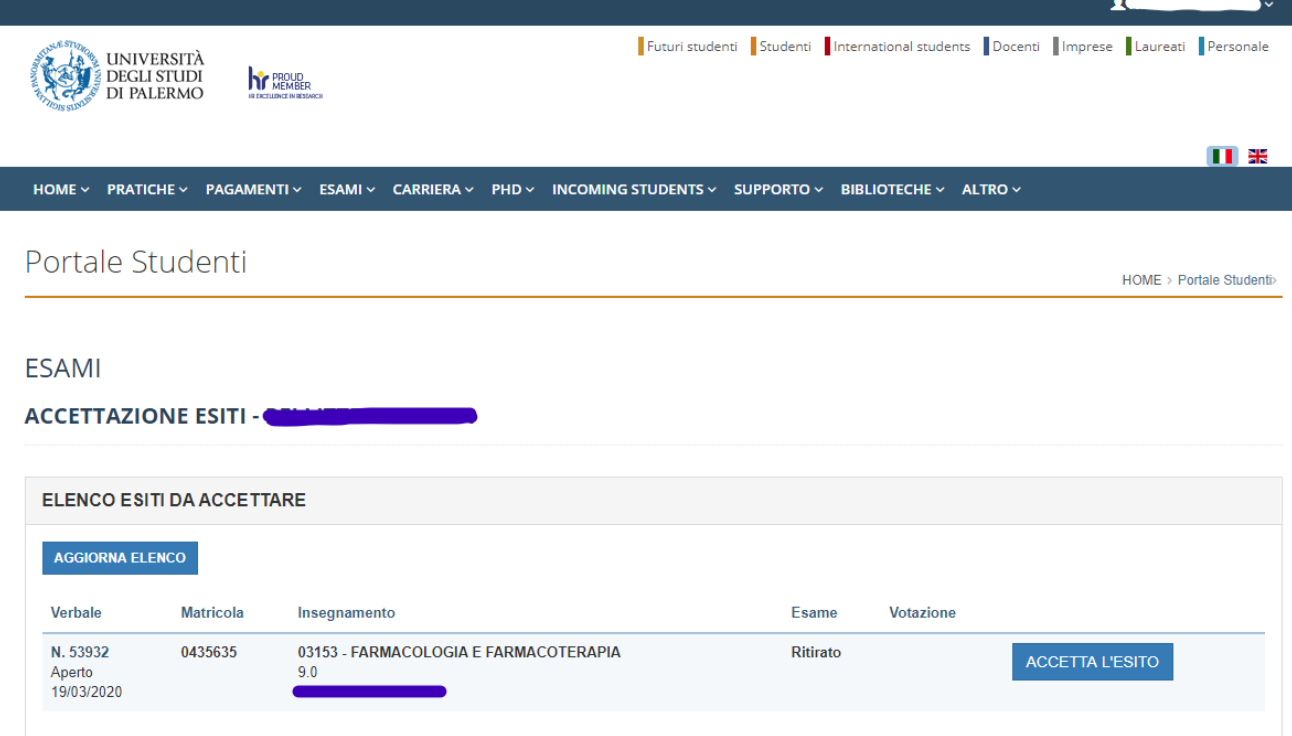

## Alla pressione del tasto **ACCETTA L'ESITO** verrà proposta la dichiarazione seguente.

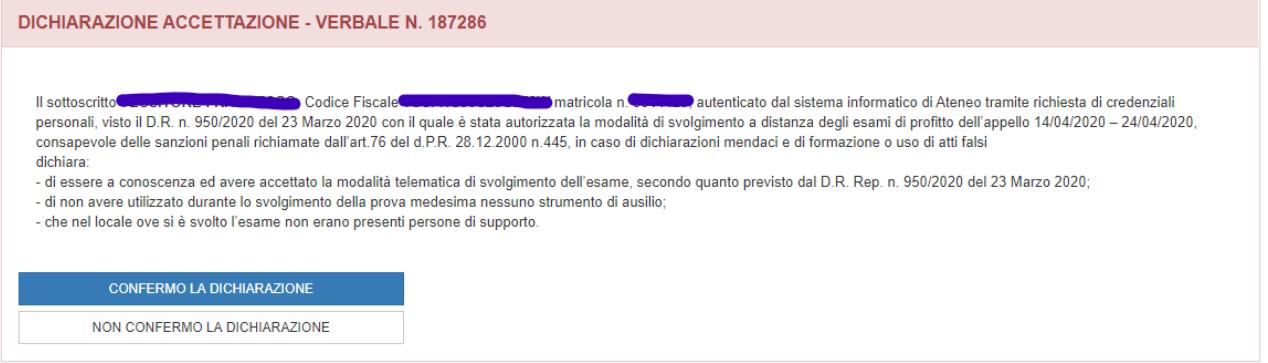

Alla pressione del tasto **CONFERMA LA DICHIARAZIONE** verrà proposta la sezione seguente

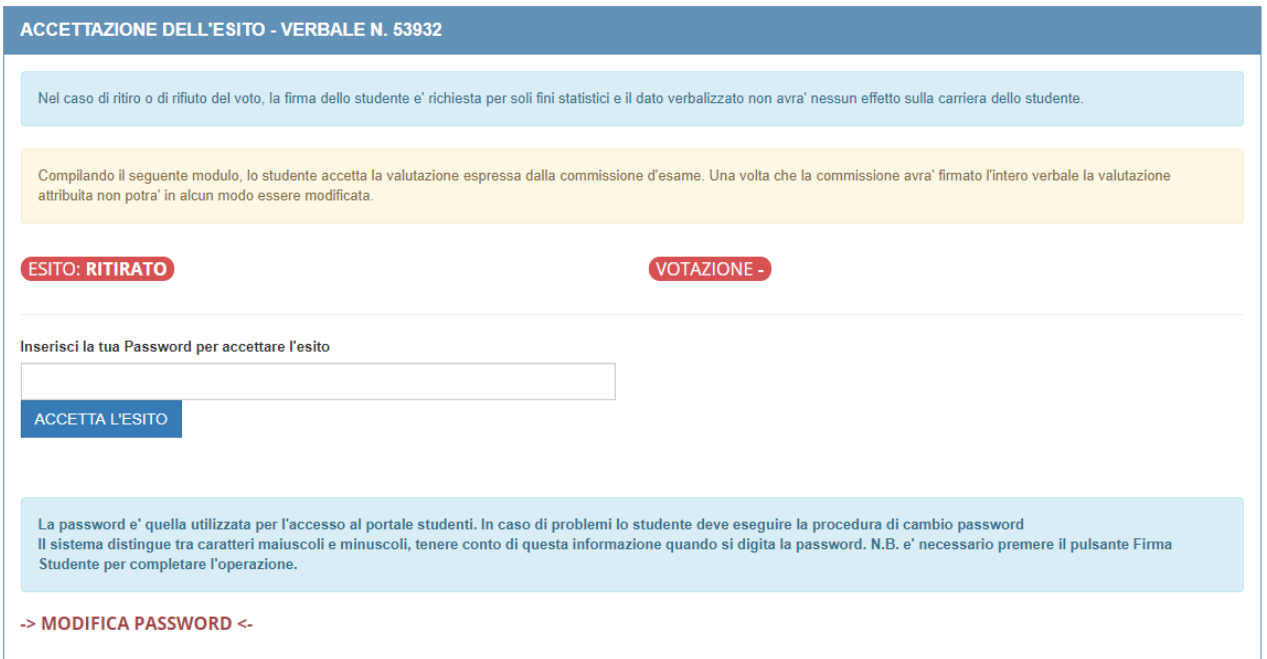

Dopo avere inserito la password d'accesso al portale studenti, lo studente premerà il tasto **ACCETTA L'ESITO.**

6) L'esame è concluso.

## Supporto Tecnico

**Per supporto tecnico** rivolgersi al SIA, tramite l'invio di una email all'indirizzo di posta **supportosia@unipa.it** o in alternativa chiamare il numero telefonico **09123860911** (interno universitario VoIP **60911**) per parlare con un operatore e segnalare la tematica/problematica di interesse.